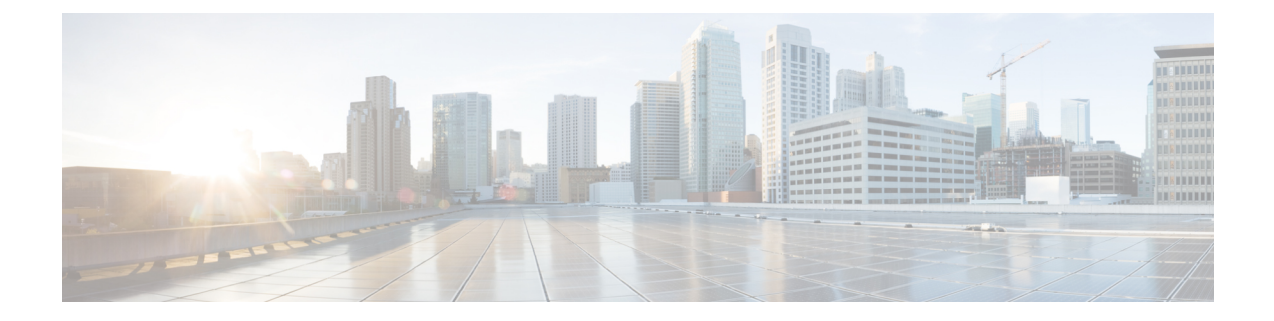

# サービス ディスカバリの設定

- サービス ディスカバリのオプション (1 ページ)
- DNS SRV レコードを設定する (2 ページ)
- カスタマイゼーション (3 ページ)
- 手動接続設定 (9 ページ)

# サービス ディスカバリのオプション

サービスディスカバリにより、クライアントは自動的に企業のネットワークでサービスを検出 することができます。 次のいずれかのオプションを使用してサービス ディスカバリを設定で きます。

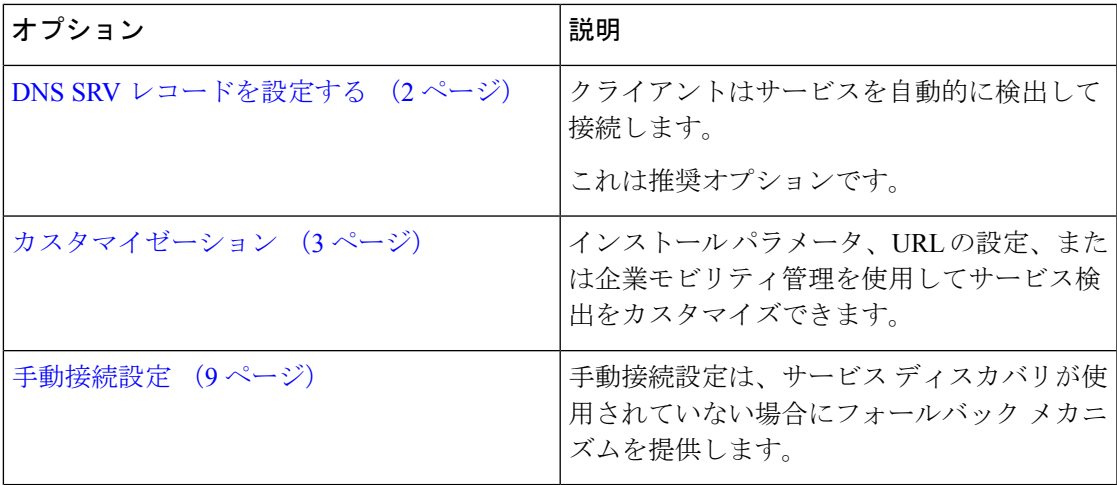

# **DNS SRV** レコードを設定する

### 始める前に

『*Cisco Jabber* 計画ガイド』の「サービスディスカバリ」の章で、SRV レコードの要件を確認 してください。

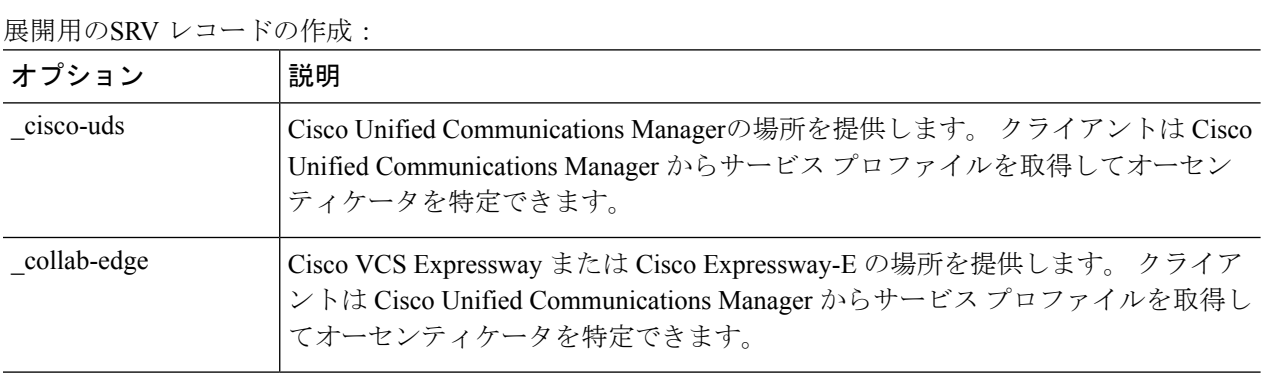

#### **SRV** レコードの例

```
_cisco-uds._tcp.DOMAIN service location:
\overline{p}riority = \overline{0}weight = 0port = 8443
svr hostname= cisco-uds. tcp.example.com
```
## 次のタスク

SRV レコードのテスト (2 ページ)

## **SRV** レコードのテスト

SRVレコードを作成したら、それらがアクセス可能かどうかを確認するためにテストします。

 $\varOmega$ 

Webベースのオプションをご希望の場合[は、コラボレーションソリューションア](http://cway.cisco.com/csa/)ナライザーサ イトの SRV チェックツールを使用することもできます。 ヒント

ステップ1 コマンドプロンプトを開きます。

ステップ2 nslookup と入力します。

デフォルトの DNS サーバおよびアドレスが表示されます。 これが想定された DNS サーバであることを確 認してください。

ステップ **3 set type=SRV** と入力します。

ステップ **4** 各 SRV レコードの名前を入力します。

例:\_cisco-uds.*exampledomain*

- サーバとアドレスが表示される:SRV レコードにアクセスできます。
- 「\_cisco-uds.*exampledomain*: Non-existent domain」と表示される:SRV レコードに関する問題が存 在します。

# カスタマイゼーション

## **Windows** のカスタマイゼーション

## インストーラ スイッチ

ブートストラップ ファイルは、サービス ディスカバリが展開されていない場合やユーザに手 動で自分の接続設定を指定させたくない場合に、サービス ディスカバリのフォールバック メ カニズムを提供します。

クライアントは、最初に起動したときのみ、ブートストラップ ファイルを読み取ります。 ク ライアントは、最初の起動後にサーバアドレスと設定をキャッシュし、以降の起動ではキャッ シュからロードします。

ブートストラップファイルは使用せず、Webex アプリ内コール (Unified CM) 導入にはサービ ス検索を使用することを推奨します。

### オンプレミスでの展開のブートストラップの設定

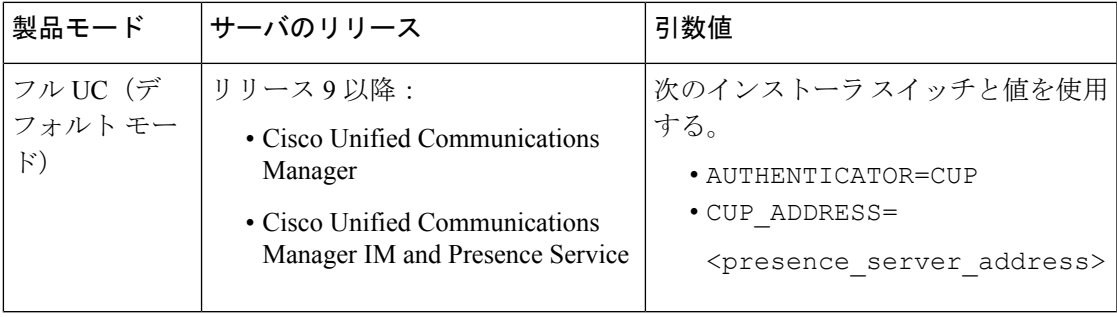

次の表は、さまざまな展開タイプの引数値を示します。

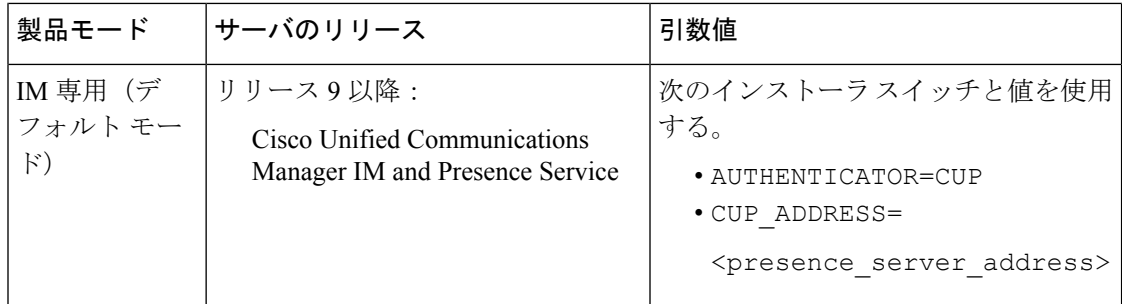

次の図は、クライアントがオンプレミスでの展開の場合、ブートストラップ設定の使用法を示 しています。

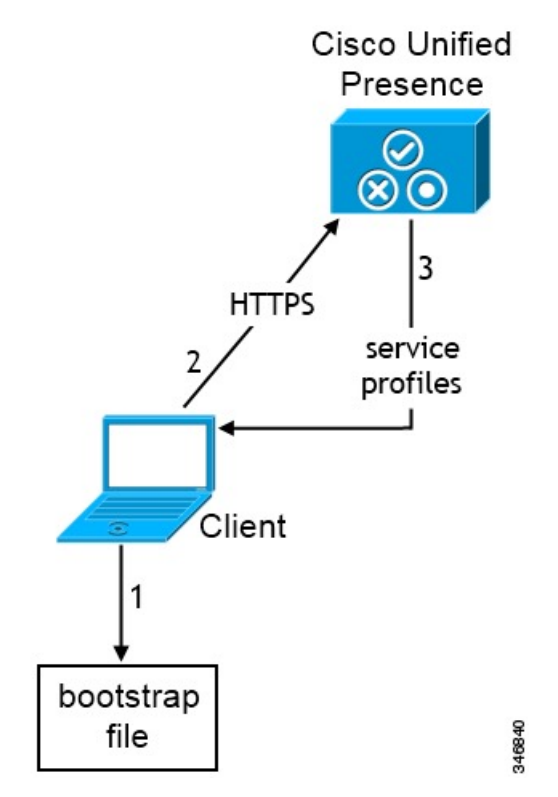

ユーザがクライアントを初めて起動する際に、次が実行されます。

**1.** クライアントは、ブートストラップ ファイルから設定を取得します。

クライアントが、デフォルト モードで起動して、Cisco Unified Communications Manager IM and Presence Service がオーセンティケータであると判断します。 クライアントは、サービ ス ディスカバリの結果により、その他の指示がなされない限り、プレゼンス サーバのア ドレスを取得します。

- **2.** クライアントが Cisco Unified Communications Manager IM and Presence Service から認証さ れ、設定を取得します。
- **3.** クライアントは、プレゼンス サーバからサービス プロファイルを取得します。

### 電話モードのオンプレミスの展開におけるブートストラップの設定

インストール中に、次のように引数の値を設定します。

- AUTHENTICATOR の値として CUCM を設定します。
- PRODUCT MODE の値として phone mode を設定します。
- TFTP の値として TFTP サーバ アドレスを設定します。
- CTI の値として CTI サーバ アドレスを設定します。
- CCMCIP の値として CCMCIP サーバ アドレスを設定します。

Cisco Unified Communications Manager リリース 9.x 以前:Cisco Extension Mobility を有効に する場合は、CCMCIP に使用される Cisco Unified Communications Manager ノードで cisco Extension Mobilityサービスをアクティブにする必要があります。Cisco Extension Mobility の詳細については、使用している Cisco Unified Communications Manager のリリースに応じ た『*Feature and Services*』ガイドを参照してください。

次の図は、電話モードの展開において、クライアントがブートストラップ設定をどのように使 用できるかを示したものです。

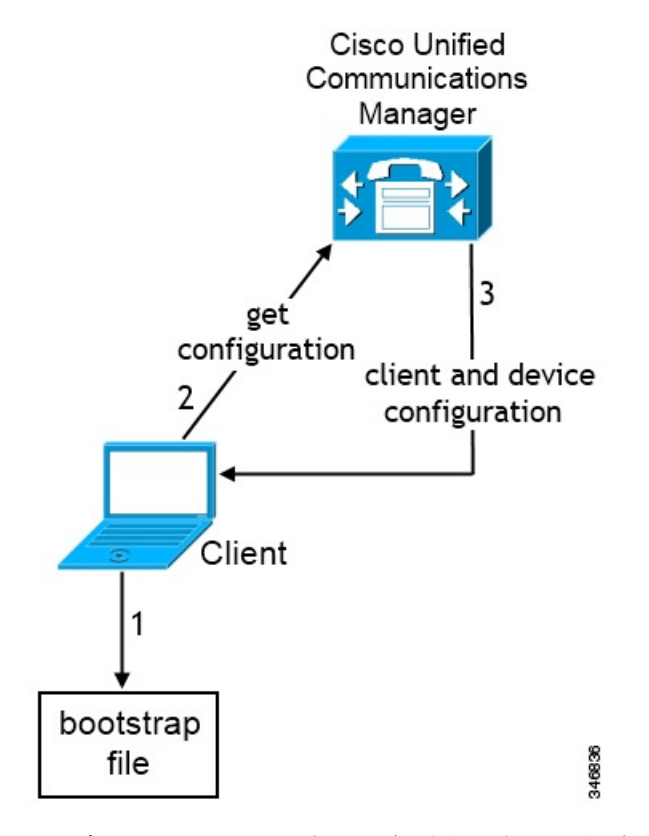

ユーザがクライアントを初めて起動する際に、次プロセスが実行されます。

**1.** クライアントは、ブートストラップ ファイルから設定を取得します。

クライアントが電話モードで起動して、Cisco Unified Communications Manager がオーセン ティケータであると判断します。 クライアントは、サービス ディスカバリの結果が定ま らない場合に、TFTP サーバ(および Jabber for Windows と Jabber for Mac の場合の CTI サー バ)のアドレスも取得します。

- **2.** クライアントが Cisco Unified Communications Manager から認証され、設定を取得します。
- **3.** クライアントは、デバイスおよびクライアント設定を取得します。

## **Mac** およびモバイル のカスタマイゼーション

## 構成 **URL** ワークフロー

手順

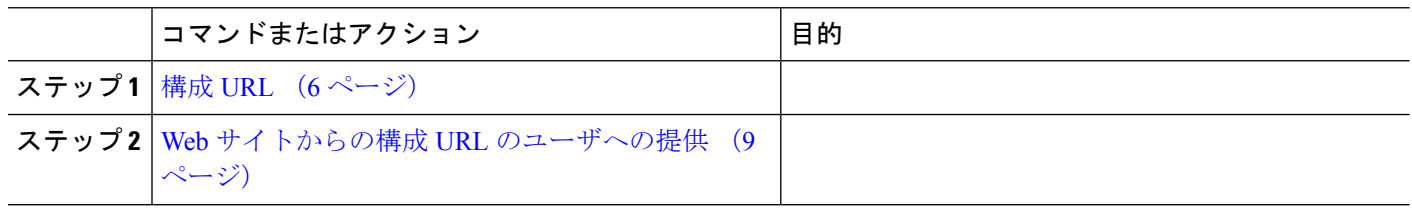

#### 構成 **URL**

ユーザが手動でサービス ディスカバリ情報を入力しなくても Cisco Jabber を起動できるように するには、構成 URL を作成してユーザに配布します。

電子メールで直接、ユーザにリンクを送信するか、Web サイトにリンクを掲載することで、 ユーザに構成 URL リンクを提供できます。

URL に次のパラメータを含めます。

- ServicesDomain:必須。 すべての構成 URL に Cisco Jabber でのサービス ディスカバリに必 要な IM and Presence サーバのドメインを含める必要があります。
- VoiceServiceDomain:IM and Presence サーバのドメインが音声サーバのドメインと異なる ハイブリッド クラウドベースのアーキテクチャを展開する場合にのみ必要です。 Cisco Jabber が音声サービスを検出できるようにするために、このパラメータを設定します。
- ServiceDiscoveryExcludedServices:任意。 サービス ディスカバリ プロセスから次のサービ スを除外できます。
	- Webexこの値を設定すると、クライアントは次のように動作します。
		- CAS 検索を実行しません。
		- 検索:
			- cisco-uds
			- cuplogin
- collab-edge
- CUCM:この値を設定すると、クライアントは次のように動作します。
	- \_cisco-uds を検索しません。
	- 検索:
		- cuplogin
		- collab-edge
- CUP:この値を設定すると、クライアントは次のように動作します。
	- cuplogin を検索しません。
	- 検索:
		- \_cisco-uds
		- collab-edge

カンマで区切った複数の値を指定して、複数のサービスを除外できます。

3 つのサービスをすべて除外した場合、クライアントはサービス ディスカバリを実行せ ず、手動で接続設定を入力することをユーザに求めます。

- ServicesDomainSsoEmailPrompt:任意。 ユーザのホーム クラスタを決定する際に、ユーザ に対して電子メール プロンプトを表示するかどうかを指定します。
	- オン
	- オフ
- EnablePRTEncryption:任意。 PRT ファイルの暗号化を指定します。 Mac 版 Cisco Jabber に適用されます。
	- true
	- false
- PRTCertificateName:任意。 証明書の名前を指定します。 Mac 版 Cisco Jabber に適用され ます。
- InvalidCertificateBehavior:任意。 無効な証明書に対するクライアントの動作を指定しま す。
	- RejectAndNotify:警告ダイアログが表示され、クライアントはロードされません。
	- PromptPerSession:警告ダイアログが表示され、ユーザは無効な証明書を受け入れる か、または拒否できます。
- PRTCertificateUrl:信頼できるルート認証局の証明書ストアにある公開キーを含む証明書 の名前を指定します。 モバイル クライアント向け Cisco Jabber に適用されます。
- Telephony Enabled: ユーザに対して電話機能を有効にするかどうかを指定します。デフォ ルトは true です。
	- True
	- False
- ForceLaunchBrowser:ユーザに外部ブラウザの使用を強制する場合に使用します。モバイ ル クライアント向け Cisco Jabber に適用されます。
	- True
	- False

- ForceLaunchBrowserは、クライアント証明書の展開およびAndroid OS 5.0 よりも前のデバイスに使用されます。 (注)
	- IP Mode: Jabber クライアントのネットワーク IP プロトコルを指定します。
		- IPV4 のみ: Jabber は IPv4 接続のみ試行します。
		- IPV6 のみ:Jabber は IPv6 接続のみ試行します。
		- 2 つのスタック (デフォルト): Jabber は IPv4 または IPv6 のいずれかと接続できま す。

構成 URL は次の形式で作成します。

```
ciscojabber://provision?ServicesDomain=<domain_for_service_discover>
&VoiceServicesDomain=<domain_for_voice_services>
&ServiceDiscoveryExcludedServices=<services_to_exclude_from_service_discover>
&ServicesDomainSsoEmailPrompt=<ON/OFF>
```
# $\mathscr{D}$

(注) パラメータには大文字と小文字の区別があります。

#### 例

- ciscojabber://provision?ServicesDomain=cisco.com
- ciscojabber://provision?ServicesDomain=cisco.com &VoiceServicesDomain=alphauk.cisco.com
- ciscojabber://provision?ServicesDomain=service\_domain &VoiceServicesDomain=voiceservice\_domain&ServiceDiscoveryExcludedServices=WEBEX
- ciscojabber://provision?ServicesDomain=cisco.com &VoiceServicesDomain=alphauk.cisco.com&ServiceDiscoveryExcludedServices=CUCM,CUP

• ciscojabber://provision?ServicesDomain=cisco.com &VoiceServicesDomain=alphauk.cisco.com&ServiceDiscoveryExcludedServices=CUCM,CUP &ServicesDomainSsoEmailPrompt=OFF

#### **Web** サイトからの構成 **URL** のユーザへの提供

電子メールで直接、ユーザにリンクを送信するか、Web サイトにリンクを掲載することで、 ユーザに構成 URL リンクを提供できます。

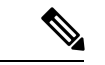

Android オペレーティング システムの制約により、Android 版 Cisco Jabber ユーザが Android ア プリケーションから直接構成 URL を開くと、問題が発生することがあります。 この問題を回 避するために、Web サイトを使用して構成 URL リンクを配布することをお勧めします。 (注)

URL プロビジョニングのために Web サイト探索オプションを使用する場合は、Mozilla Firefox を使用することをお勧めします。

Web サイトからリンクを配布するには、次の手順を実行します。

- ステップ **1** HTML ハイパーリンクとして構成 URL を含む内部 Web ページを作成します。
- ステップ **2** 内部 Web ページへのリンクを電子メールでユーザに送信します。

その電子メールのメッセージで、次の手順を実行するようにユーザに指示します。

- **1.** クライアントをインストールします。
- **2.** 電子メール メッセージ内のリンクをクリックして、内部 Web ページを開きます。
- **3.** 内部 Web ページ上のリンクをクリックして、クライアントを設定します。

## 手動接続設定

手動接続設定は、サービス ディスカバリが使用されていない場合にフォールバック メカニズ ムを提供します。

Cisco Jabber を起動すると、[詳細設定(Advanced settings)]ウィンドウでオーセンティケータ とサーバ アドレスを指定できます。 クライアントは、その後の起動時にロードするローカル アプリケーション設定にサーバ アドレスをキャッシュします。

Cisco Jabber は、次のような場合に、最初の起動時にこれらの詳細設定を入力するようにユー ザに要求します。

• Cisco Unified Communications Manager リリース 9.x 以降を使用したオンプレミス:クライ アントがサービス プロファイルからオーセンティケータとサーバ アドレスを取得できな い場合。

ユーザが [詳細設定(Advanced settings)]ウィンドウで入力した設定は、SRV レコードやブー トストラップの設定を含め、その他のソースよりも優先されます。

[Cisco IM & Presence] を選択すると、クライアントは Cisco Unified Communications Manager IM and Presence Service から UC サービスを取得します。 クライアントはサービス プロファイルま たは SSO 検出を使用しません。

Windows 版 Cisco Jabber の場合、SRV レコードが解決されるサーバ数に関わらず、サービス検 出は 20 秒後に停止します。 サービス検出中に Cisco Jabber が \_cisco-uds を検出すると、20 秒以内に最初の2つのサーバへの接続が試みられます。優先順位が高い2つのサーバに対する サービス検出の試行後は、Cisco Jabber はサーバへの接続を試みません。 (注)

ユーザは、稼働中のサーバを手動で指定するか、サービス検出の対象となる2つの優先順位の 高いサーバのうち少なくとも1つのサーバを指定するように、SRVの優先順位を並べ替えるこ とができます。

## サービス ディスカバリの自動接続設定

**[**詳細設定(**Advanced settings**)**]** ウィンドウで **[**自動(**Automatic**)**]** オプションを選択するこ とによって、サーバーを自動で検出できます。

この自動オプションにより、ユーザがサービス接続の詳細を手動で設定する方法から、サービ ス ディスカバリを使用する方法に変更することができます。 たとえば、最初の起動時に、[詳 細設定(Advanced settings)]ウィンドウで、手動でオーセンティケータを設定し、サーバアド レスを指定します。

クライアントは、手動設定のキャッシュを常にチェックします。 手動設定は、SRV レコード より優先され、Windows 版 Cisco Jabber ではブートストラップ ファイルより優先されます。 し たがって SRV レコードを配置し、サービス ディスカバリを使用する場合は、最初の電源投入 から手動設定を上書きする必要があります。

## オンプレミスでの展開における手動接続設定

ユーザは、[詳細設定 (Advanced settings) ]ウィンドウで、Cisco Unified Presence または Cisco Unified Communications Manager IM and Presence Service をオーセンティケータとして設定し、 サーバ アドレスを指定できます。

Ú

cuplogin SRV レコードを使用して、デフォルトのサーバアドレスを自動的に設定すること もできます。 メモ

次の図は、オンプレミスの展開において、クライアントが手動接続設定をどのように使用でき るかを示したものです。

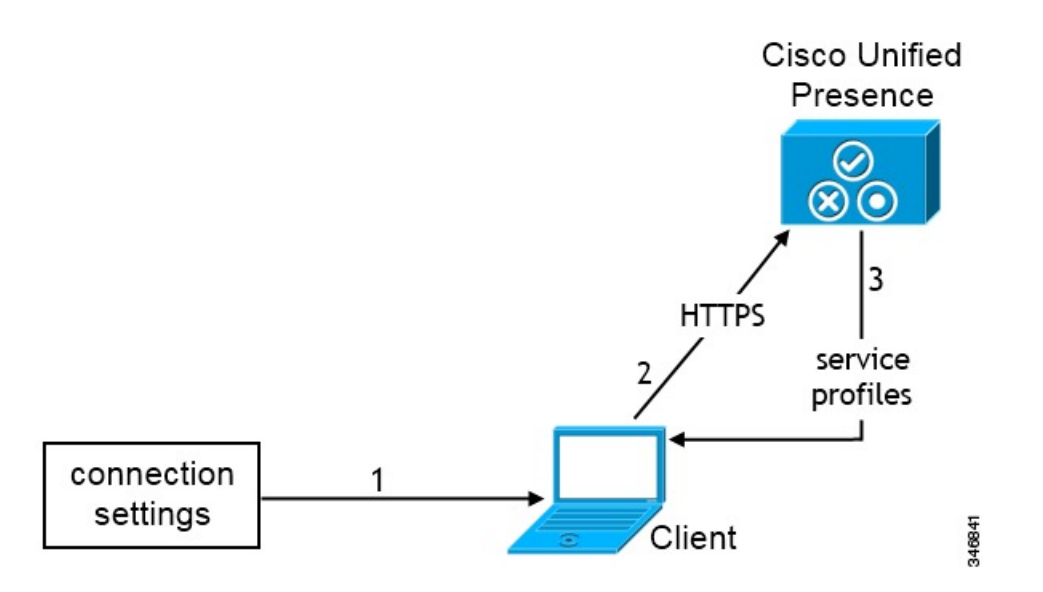

- 1. ユーザが [詳細設定 (Advanced settings) ]ウィンドウで手動で接続設定を入力します。
- **2.** クライアントが Cisco Unified Presence または Cisco Unified Communications Manager IM and Presence Service の認証を受けます。
- **3.** クライアントは、プレゼンス サーバからサービス プロファイルを取得します。

## 電話モードのオンプレミスの展開における手動接続設定

ユーザは、Webex Teams アプリ設定の[電話サービス(**Phone Services**)] ウィンドウで、次の サーバアドレスを指定できます。

- ユーザ名
- TFTP サーバ (TFTP server)
- CCMCIP サーバ (Windows)
- CTI サーバ (Windows)
- [パスワード(Password)]

次の図は、電話モードの展開において、クライアントが手動接続設定をどのように使用できる かを示したものです。

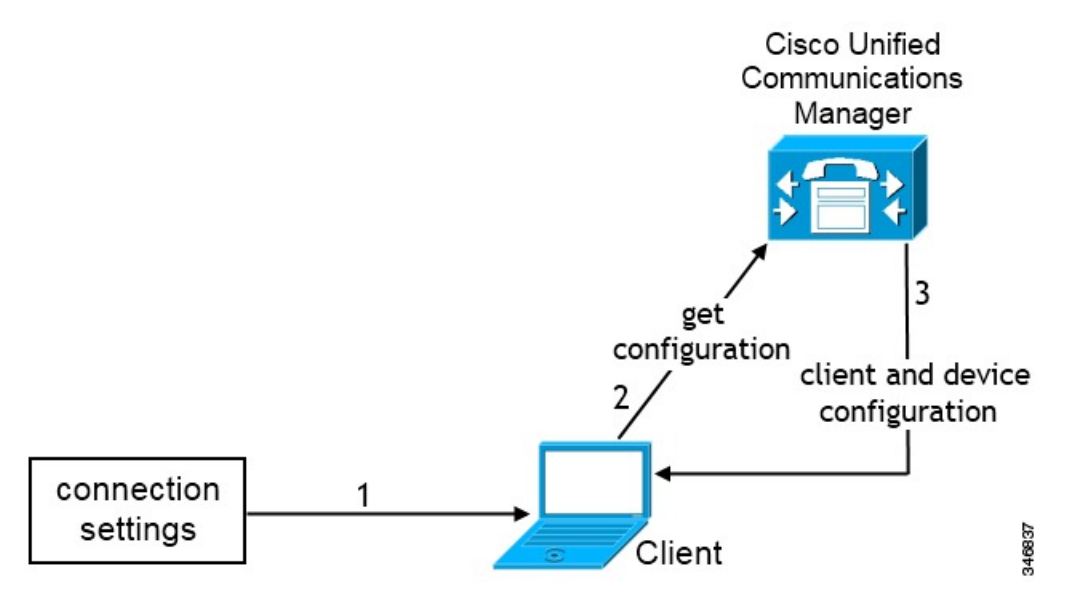

**1.** ユーザは[通話(**Calls**)]ウィンドウに手動で接続設定を入力します。

**2.** クライアントが Cisco Unified Communications Manager から認証され、設定を取得します。

**3.** クライアントは、デバイスおよびクライアント設定を取得します。

翻訳について

このドキュメントは、米国シスコ発行ドキュメントの参考和訳です。リンク情報につきましては 、日本語版掲載時点で、英語版にアップデートがあり、リンク先のページが移動/変更されている 場合がありますことをご了承ください。あくまでも参考和訳となりますので、正式な内容につい ては米国サイトのドキュメントを参照ください。